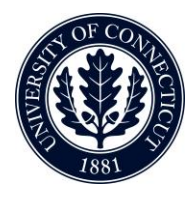

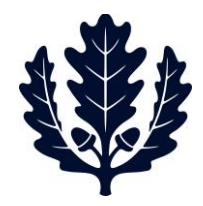

## **Asbestos Records View**

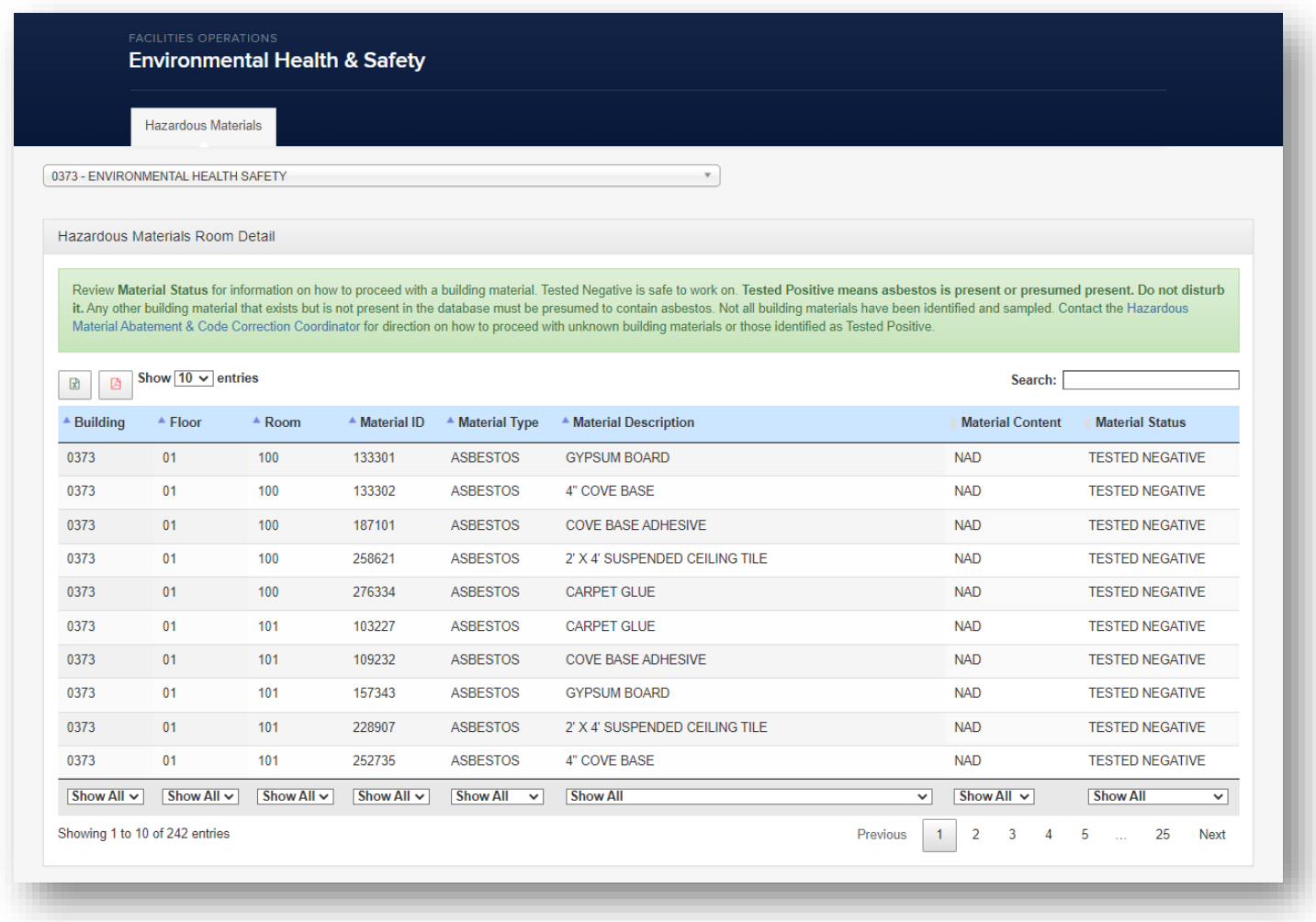

By default, the above view is what users will see with all records available for the building that has been selected. Users can further refine the selection by using the filters, which will be discussed in a future section.

dZCEvPGWASdZ(DELuš **山路同角(阿罗)山中国国际小区** 红<br>化 **EpoplyPupleyBys** 阿转 USLuvyPX

hvěpeř

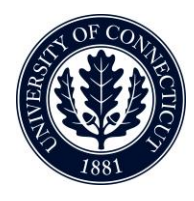

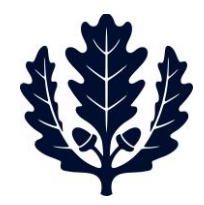

## *Definition of Columns*

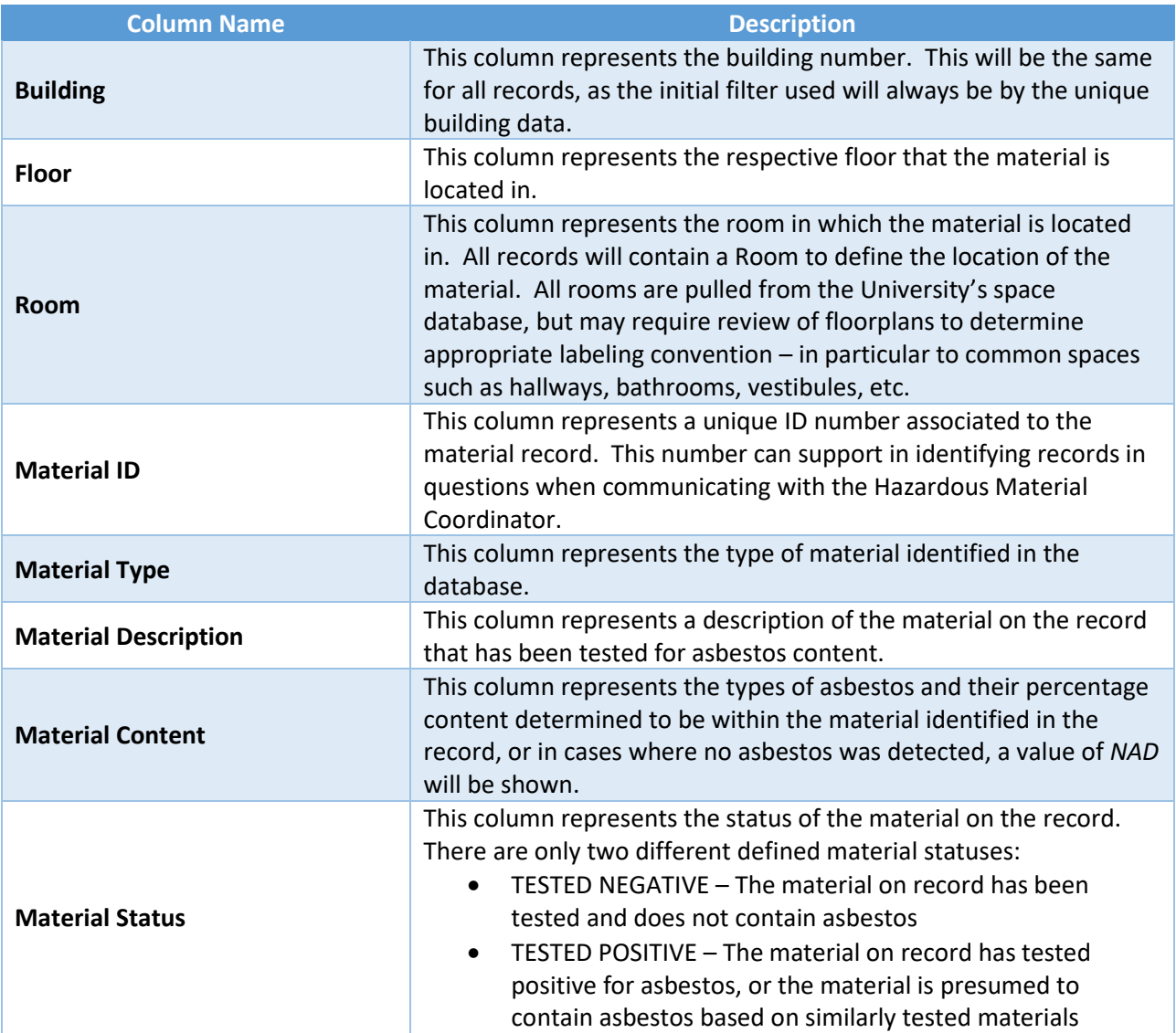

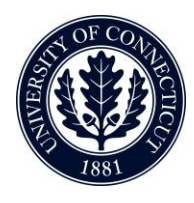

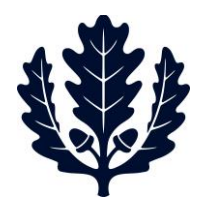

## *Filtering Building Records*

Building records can be filtered through the available column filters at the bottom of each column:

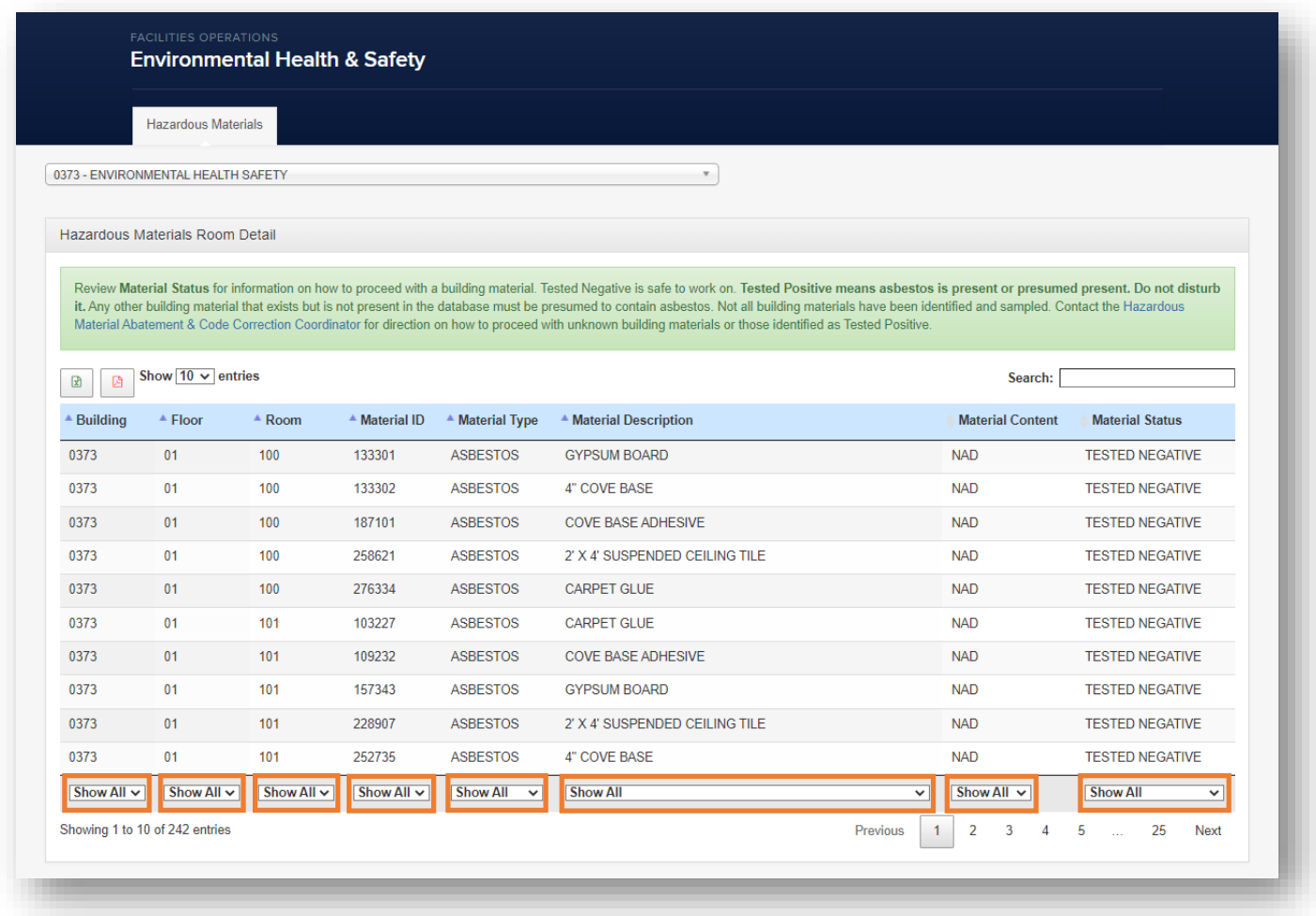

Users may filter the column by clicking on the filter at the bottom and selecting the value desired to filter the results by. If more than one filter is required to further narrow the search, this process can be repeated for each column that is required to have a filter applied.

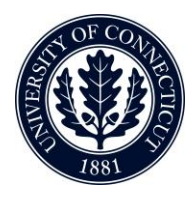

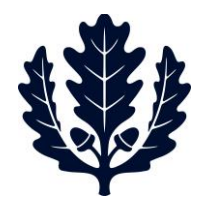

There is also a *Search* box above the material records that is a universal search that will apply to all columns within the records:

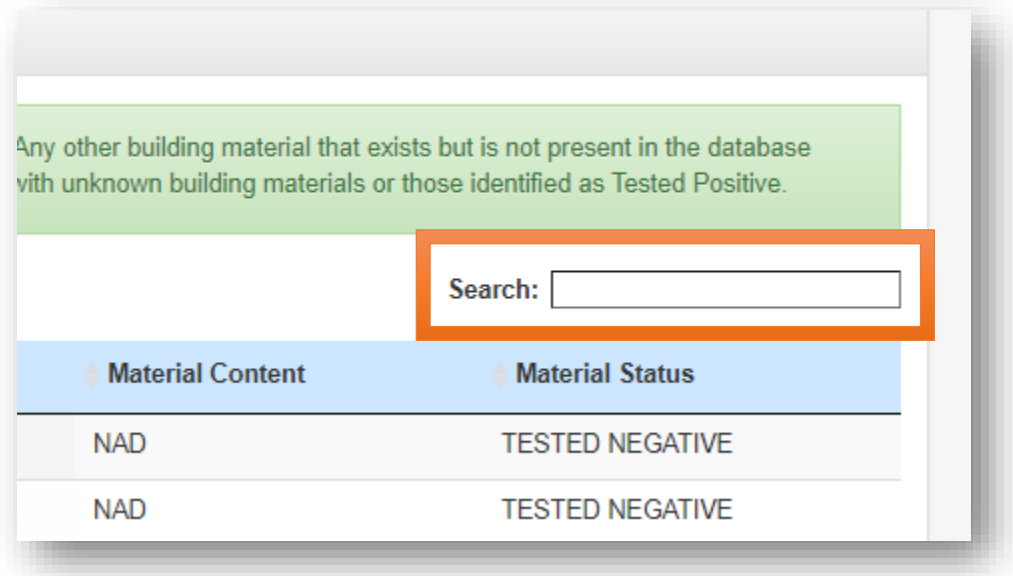

This search box is best used to identify records with key words in place of room locations (i.e., floor tiles, cove base, etc.)

*Changing Record Views*

By default, the dashboard will provide a view with ten records displaying per page. To navigate through additional pages of results, users will need to use the *Previous, Next,* and page number options below the displayed records:

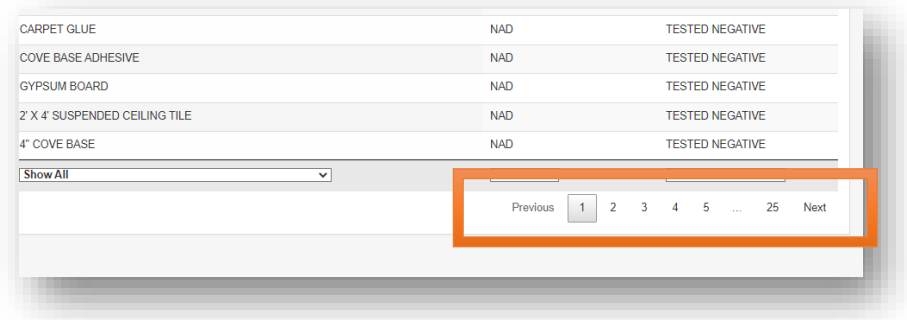

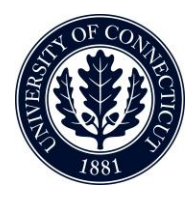

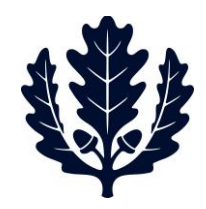

Users are able to change the number of records displayed by page using the drop-down above the material records on the left side of the screen by clicking on the drop-down and selecting the desired number of records to be displayed per page:

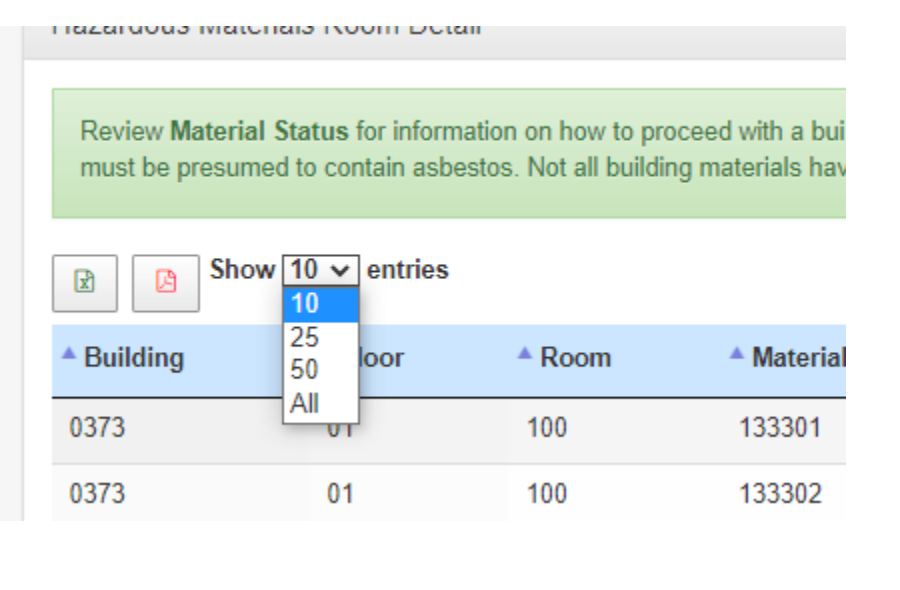

*Exporting Records*

There are two options to export records from the Asbestos Dashboard. Both options are located above the material records on the left side of the screen. The available options for export are:

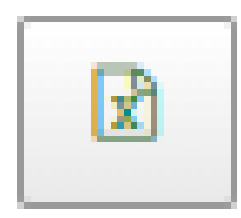

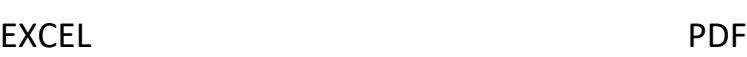

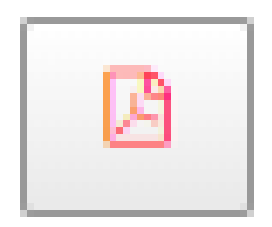

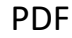